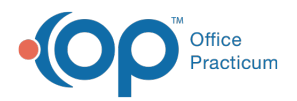

## Important Content Update Message

(official version 20.0.x) is the certified, 2015 Edition, version of the Office Practicum<br>software. This is displayed in your software (Help tab > About) and in the Help Cen We are currently updating the OP Help Center content for the release of OP 20. OP 20 software. This is displayed in your software (**Help tab > About**) and in the Help Center tab labeled Version 20.0. We appreciate your patience as we continue to update all of our content.

## How can I delete or archive a template?

Last Modified on 02/10/2020 1:51 pm EST

If a practice has created an Encounter or Well Visit template, and it has not been used, the template may be deleted from the template editor.

- 1. Click the **Clinical** tab and select**Encounter Templates** or **Well Visit Templates**.
- 2. Highlight the template and click the**Delete** button.
- 3. Confirmation window displays, click**OK**.

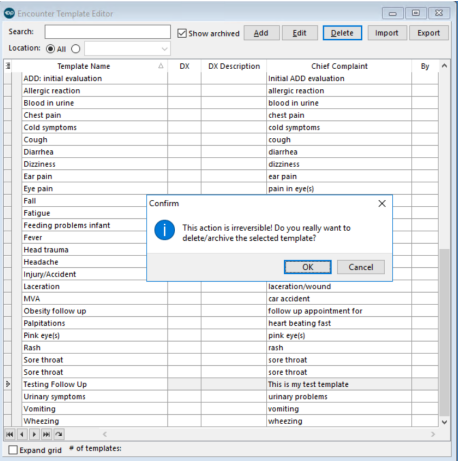

If a practice wishes to delete an Encounter of Well Visit template, that has been applied to patient visits, the template must be archived.

- 1. Click the **Clinical** tab and select**Encounter Templates** or **Well Visit Templates**.
- 2. Highlight the template and click the**Delete** button.
- 3. Confirmation window displays to archive the template, click**OK**.

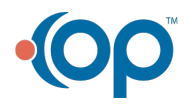

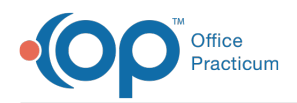

 $\overleftrightarrow{\mathbf{L}}$ 

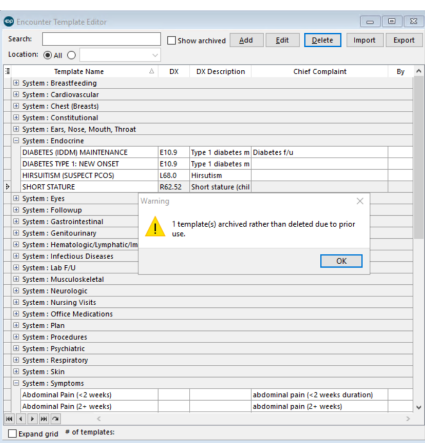

**Example**: To archive a Template, select the**Template** and click the **Edit** button. Select the **None** radio button in the Finalize status section. To view templates that are archived, select the **Show archived** checkbox from the template editor window.

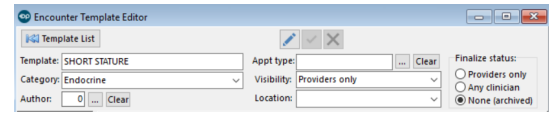

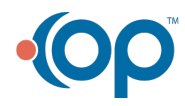